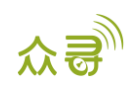

# USB232 驱动安装用户手册

## 文档记录

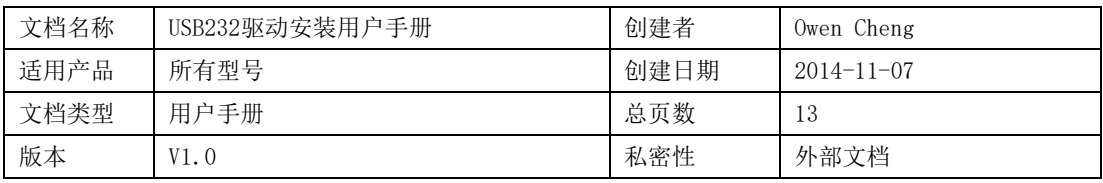

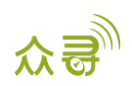

## 目录

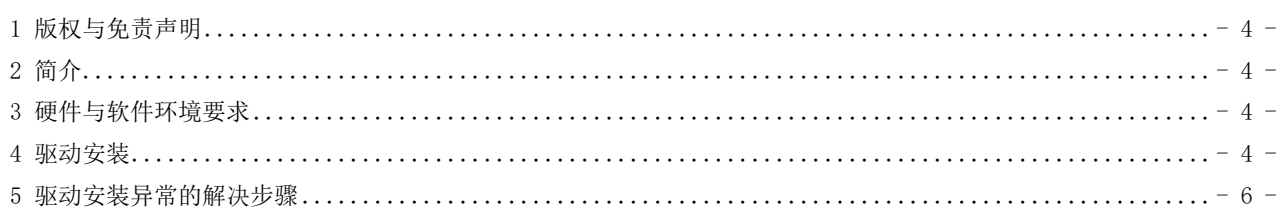

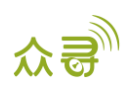

### <span id="page-3-0"></span>**1** 版权与免责声明

深圳市美力高电子有限公司 版权所有 Copyright © 2014 MEITRACK。

Cmeitrack 与 ○为深圳市美力高电子有限公司注册商标。

本用户手册的内容不定期更新无需提前通知。

本用户手册未经美力高(MEITRACK)书面授权不能进行任何目的的复制,任何方式的传播与转载,包括影印本及音视 频。

美力高(MEITRACK)公司不对因为使用或不会使用,或使用不当此产品及文件所引起的直接的,间接的,特殊的,附 带的,或者由之所引起的损失(包括但不限于经济损失,个人损伤,财物及资产的损失)承担责任。

## <span id="page-3-1"></span>**2** 简介

本软件用于美力高系列终端,使终端能够与电脑进行连接。

## <span id="page-3-2"></span>**3** 硬件与软件环境要求

- 台式机或笔记本电脑,系统为Windows XP, Windows Vista, Windows 7或Windows 8
- 一条USB数据线

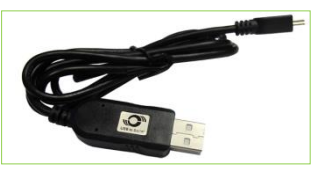

USB数据线驱动程序

#### <span id="page-3-3"></span>**4** 驱动安装

PL2303 Prolific DriverInstaller放在产品包装盒CD光盘的"USB-232 驱动程序"目录下。 不同的操作系统选择与之对应的驱动安装, 以下仅以Windows 7系统为例, (其他操作系统的安装与此类似)

1. 双击驱动PL2303 Driver Installer (Vista-WIN7)即进入安装USB串口驱动。

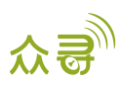

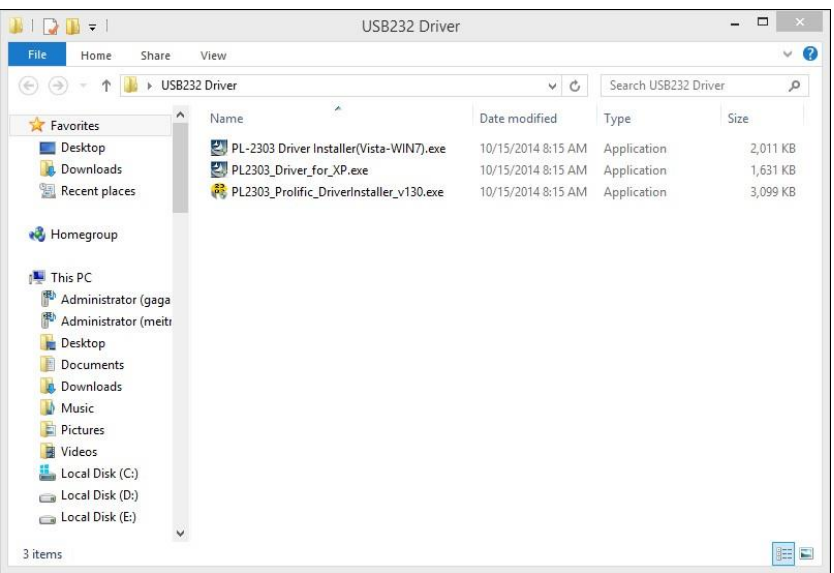

2. 如界面提示,按下一步继续安装USB转RS232串口驱动。

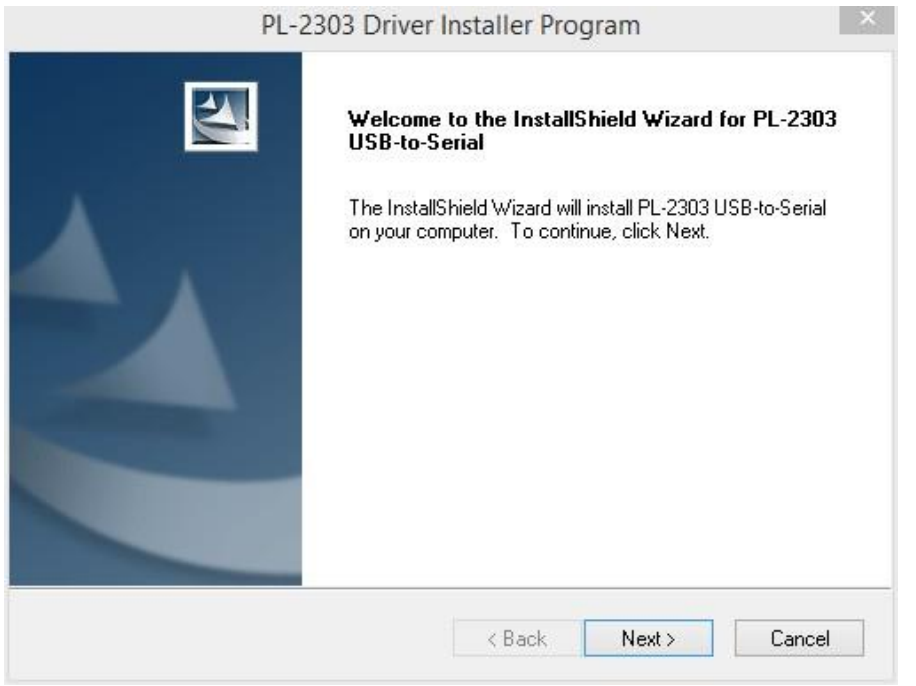

3. 安装完成后,点击完成即完成串口驱动程序安装。

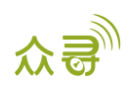

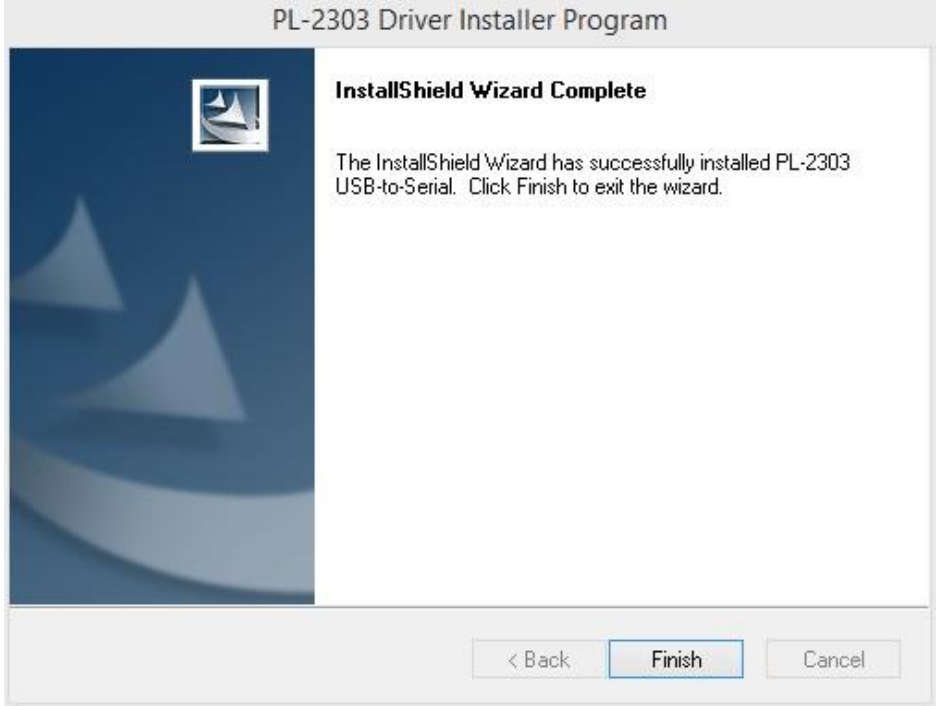

4. 将串口USB端子连接电脑,查看电脑设备管理器,端口(COM和LPT)下拉列表中能显示COM口prolific USB-to-Serial Com Port,恭喜你,你的驱动安装成功。

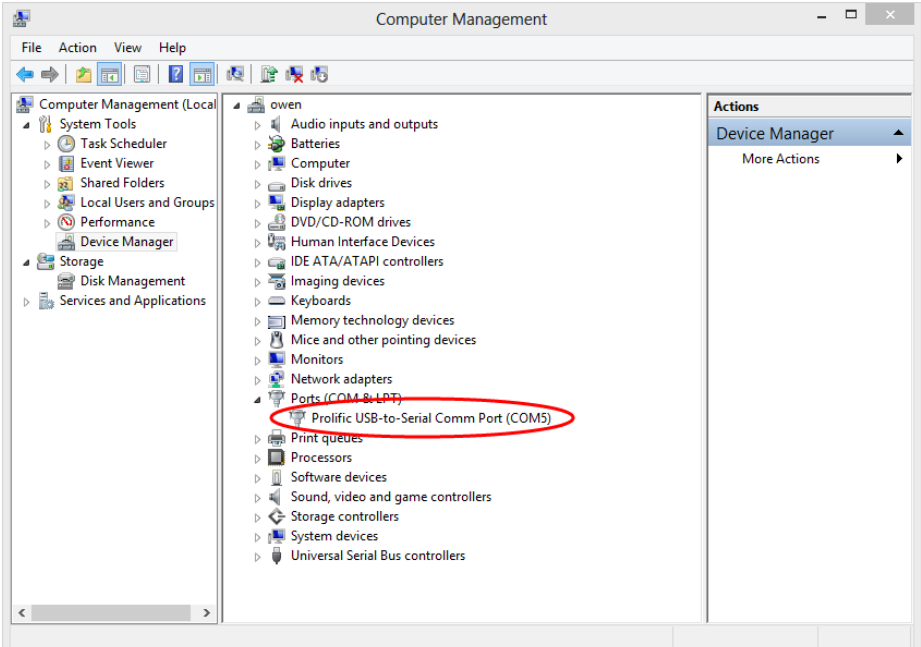

## <span id="page-5-0"></span>**5** 驱动安装异常的解决步骤

如果出现驱动安装不成功,可能是驱动与系统不兼容所致,我们可以尝试更新驱动程序,1,在计算机中找到指定 驱动更新,2,在网路中自动搜索与之匹配驱动并自动安装。

注: 在Win8系统中要阻止系统自动更新驱动

#### 在Win8中阻止系统自动更新的步骤:

#### 1. 在Win8系统里找到"控制面板"选项, 在搜索框中输入"设备"。

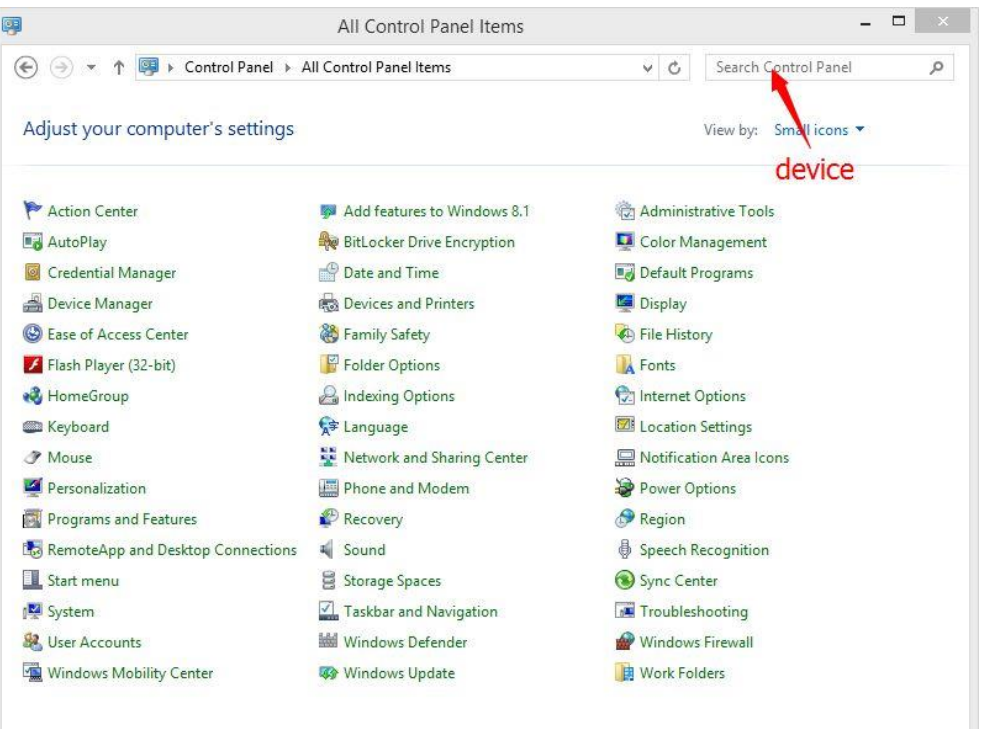

2. 输入"设备"后,自动进入"设备-所有控制面板项",点击"更改设备安装设置"。

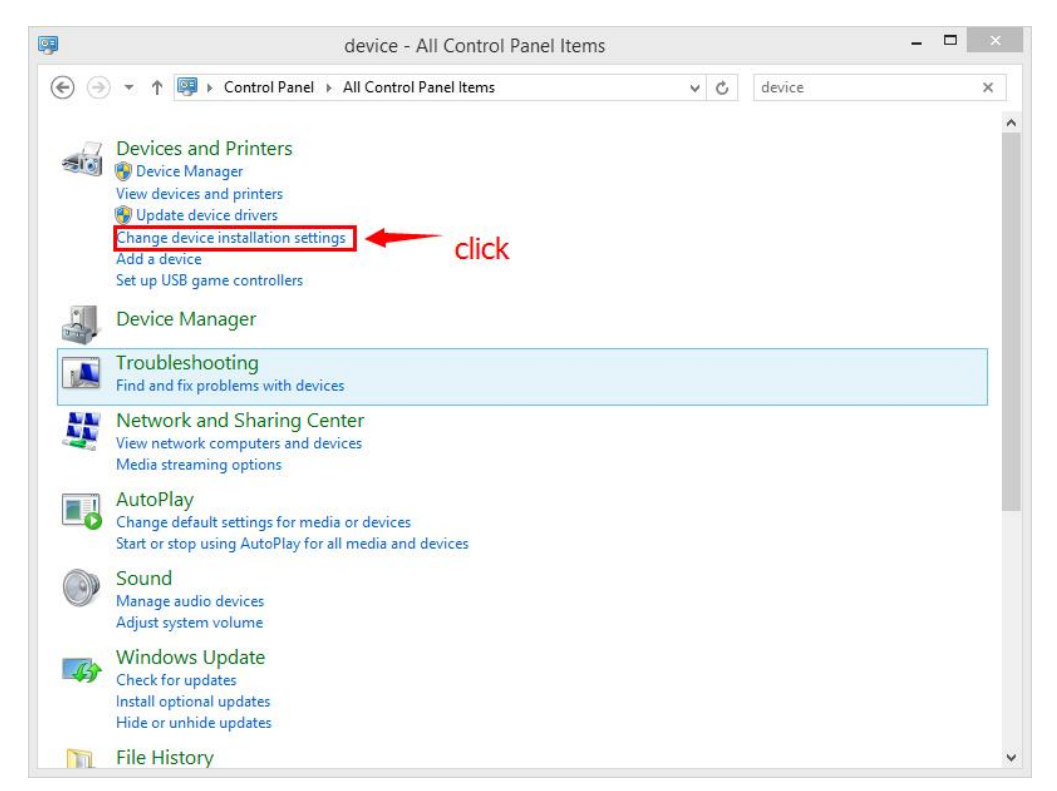

3. 修改"设备安装设置"中的相关设置选项,选择"否,让我选择要执行的操作"之后点击"从不安装来自Windows 更新的驱动程序软件",再点击"保存更改"即可。

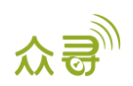

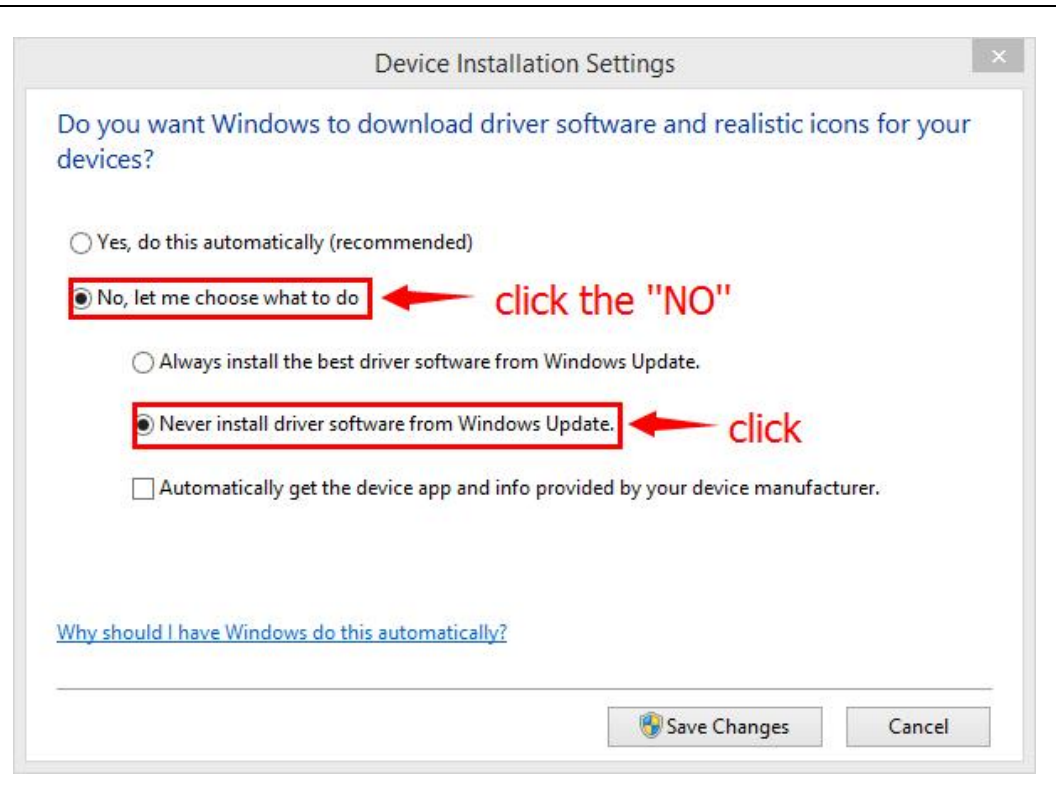

#### 在计算机中找到指定驱动更新

1. 在设备管理器中COM口上出现带黄色三角叹号,如下图。

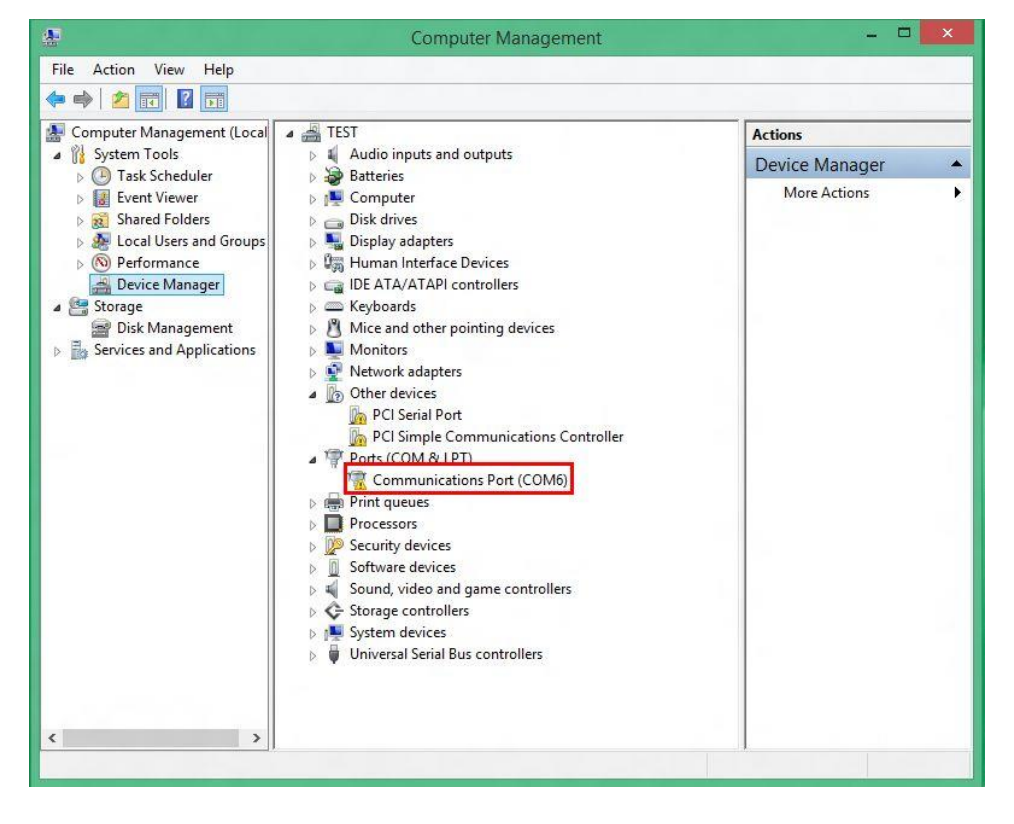

2. 右击上图红色方框,选择更新驱动程序软件,如下图。

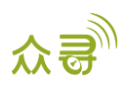

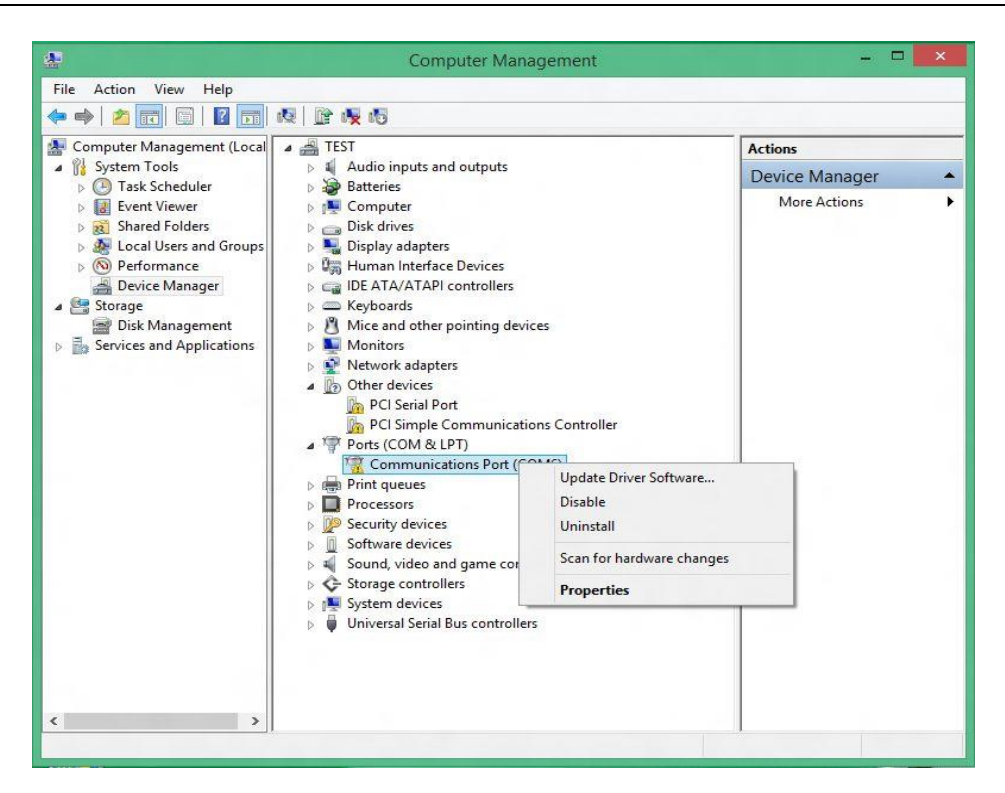

3. 会自动弹出下面窗口,选择第二项,如下图。

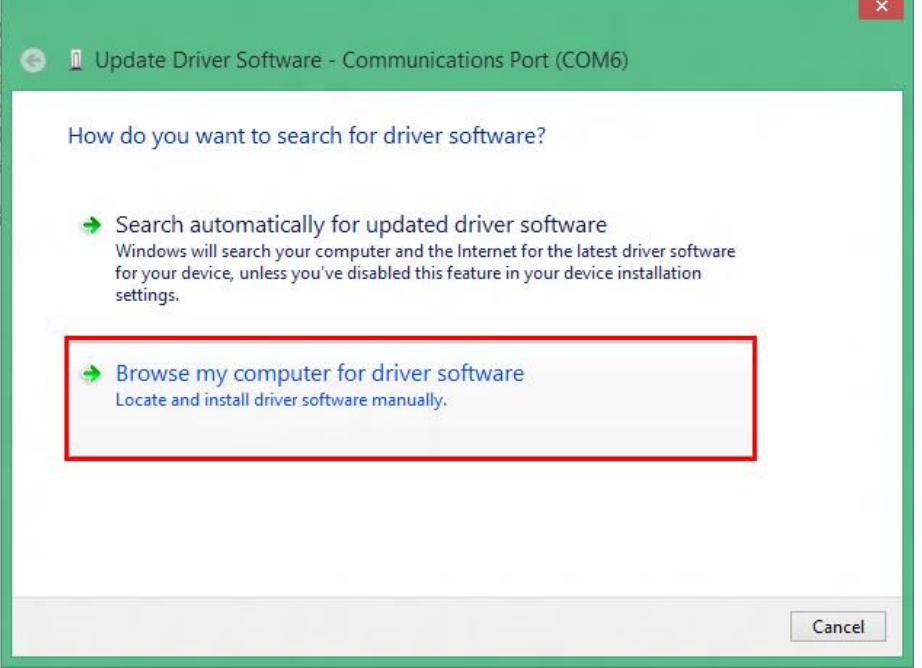

4. 之后会再次弹出窗口,再选第二项,如下图。

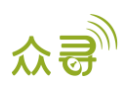

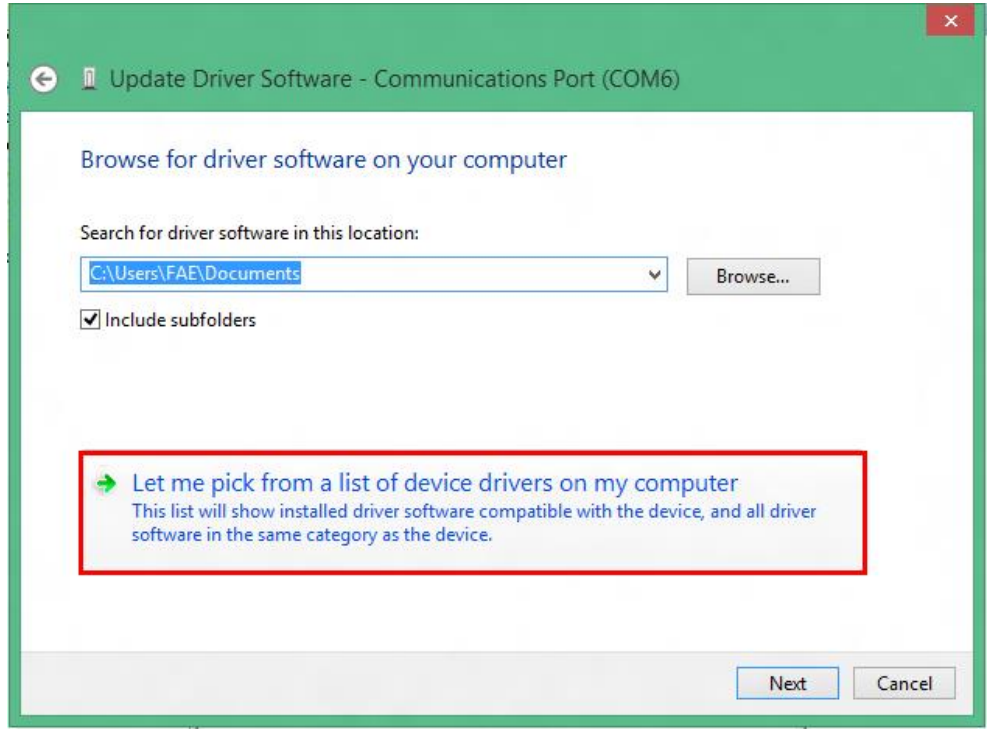

5. 选择正确的兼容版本(2007版),进入安装。

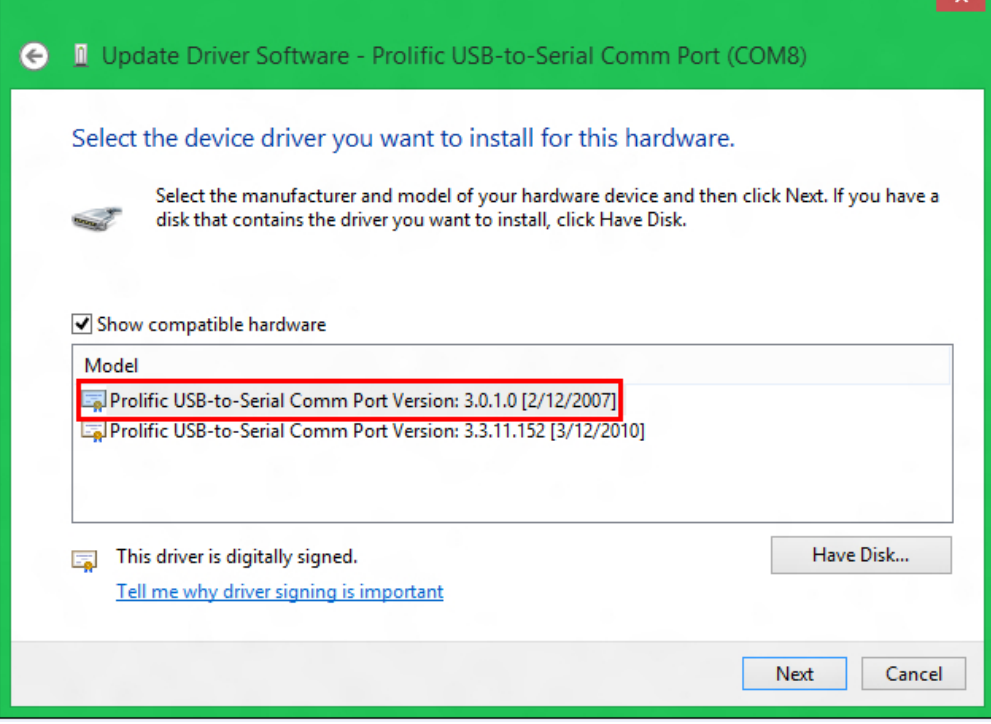

6. 安装成功后,感叹号就会消失,你就大功告成了。

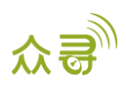

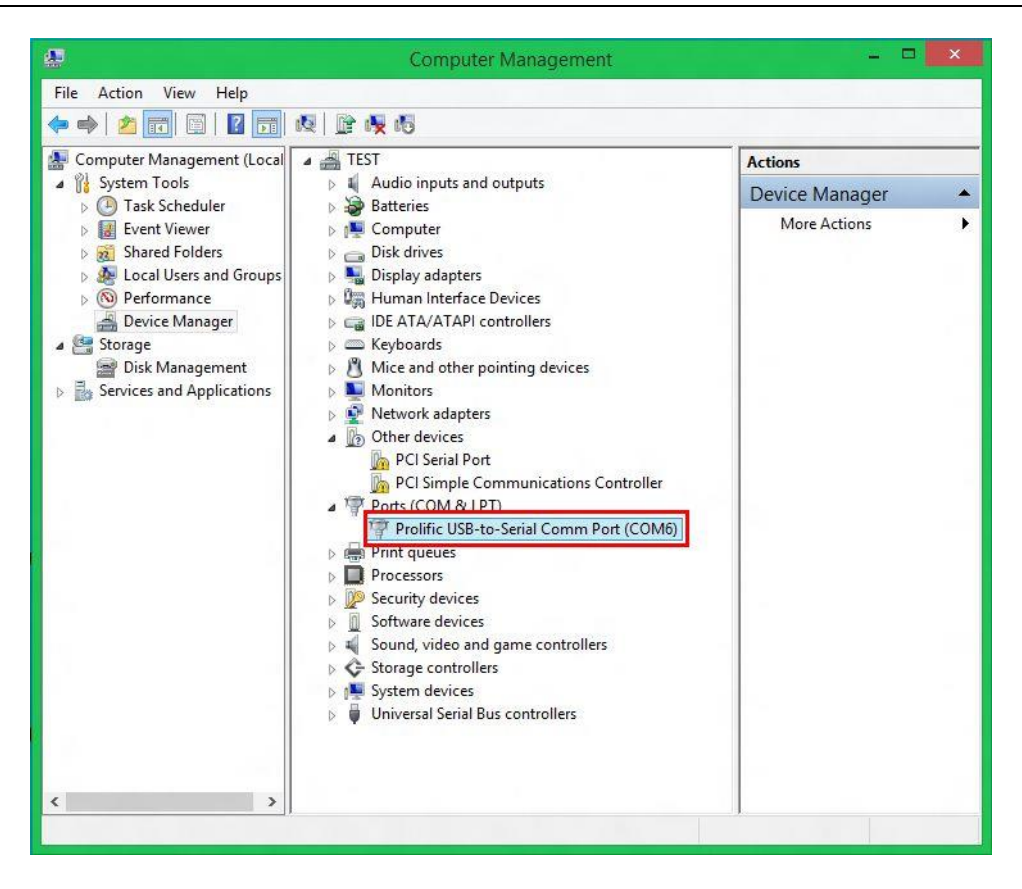

#### 在网络中自动搜索与之匹配驱动并自动安装步骤:

1. 在设备管理器中COM口上出现带黄色三角叹号,如下图。

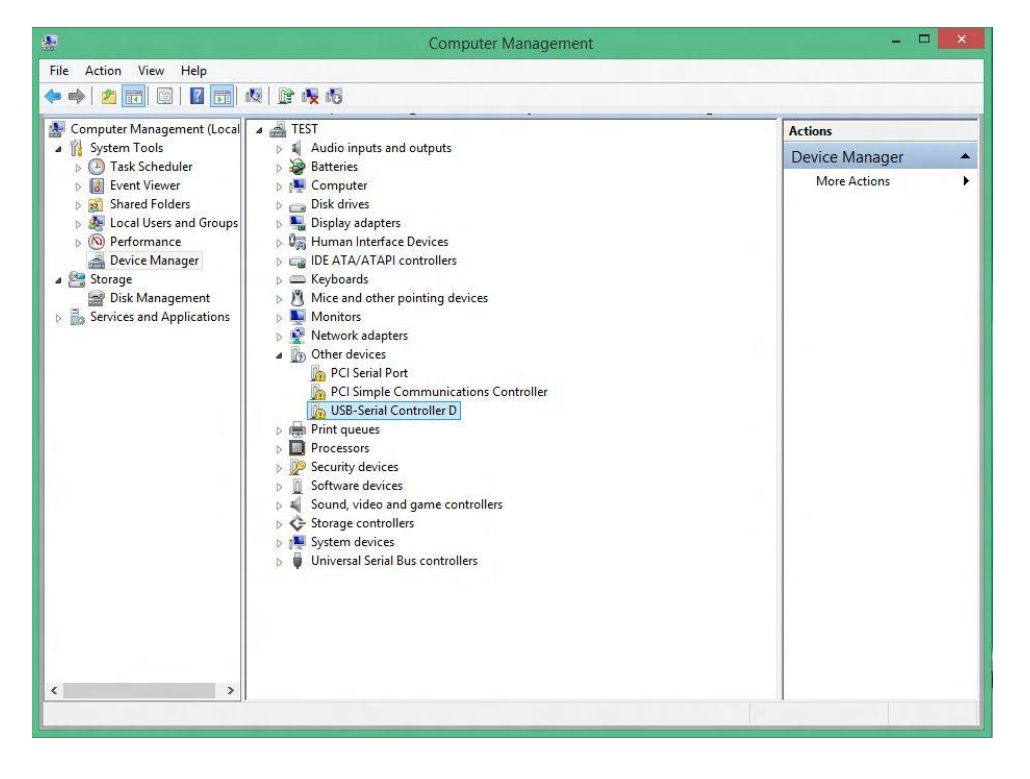

2. 右击上图方框,选择更新驱动程序软件,如下图。

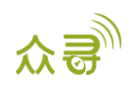

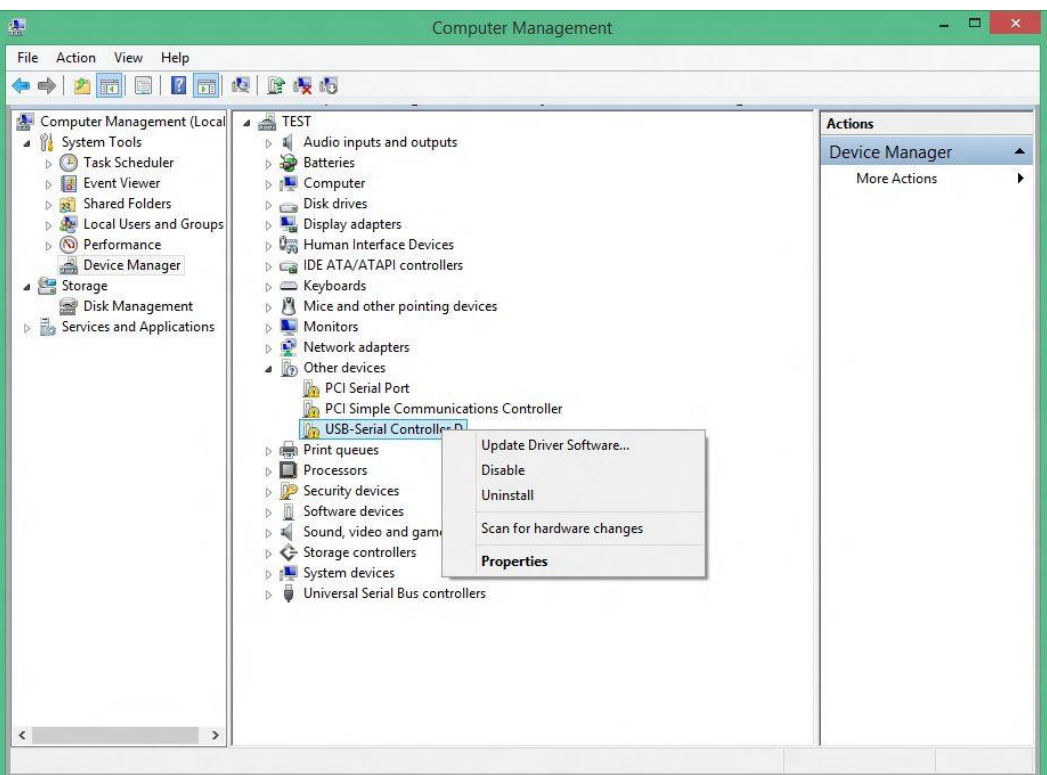

3. 会自动弹出下面窗口,选择第一项,在网络中自动搜索与之匹配驱动并自动安装 如下图。

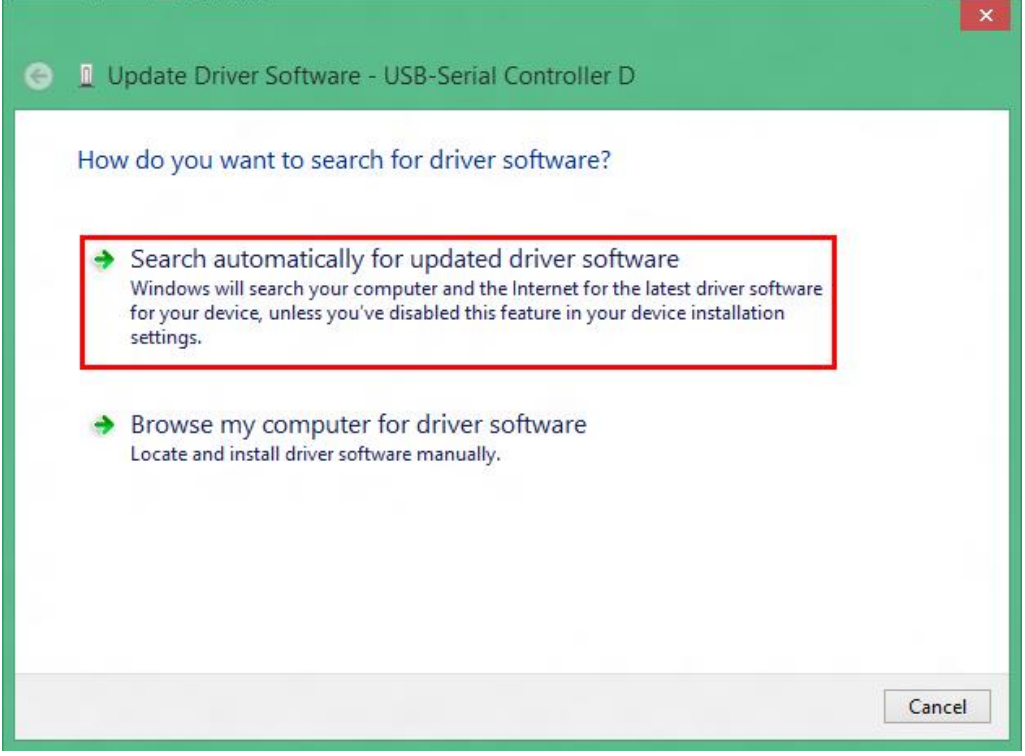

4. 安装成功后,你就大功告成了,如下图。

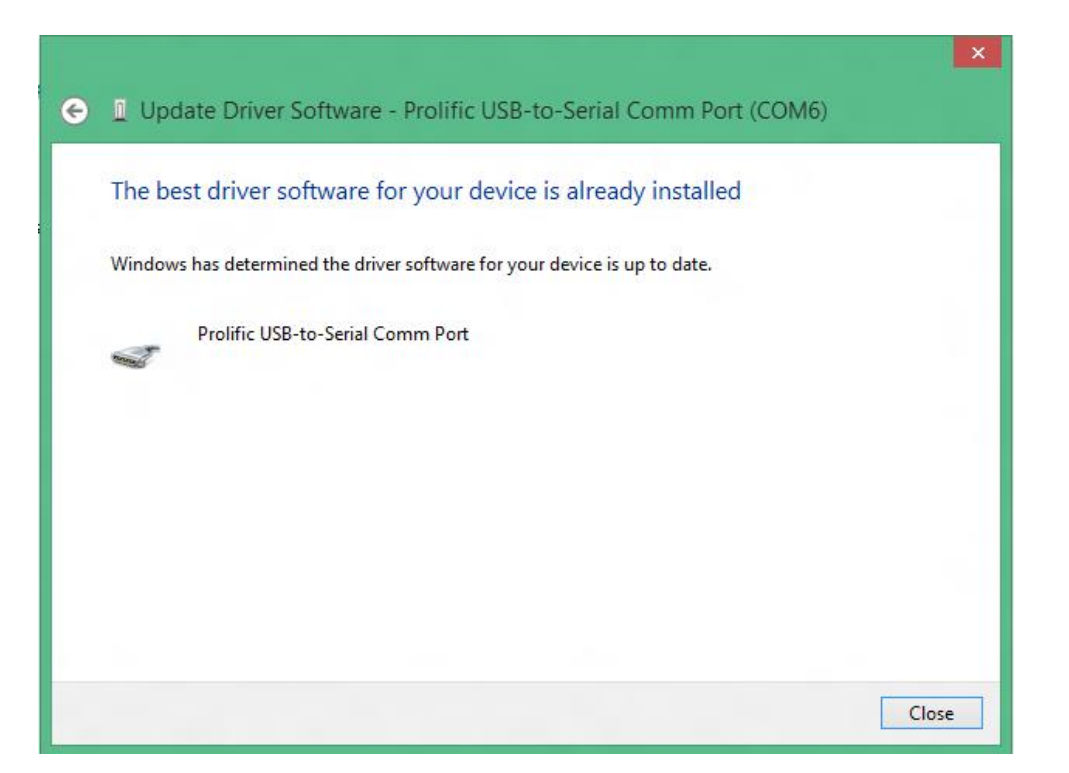

如果您有其他疑问,请发邮件到我们邮箱[info@meitrack.com](mailto:info@meitrack.com),我们将竭诚为您服务。